## Vejledning til Photofiltre nr.145

Side 1 Bøje et hjørne på et foto

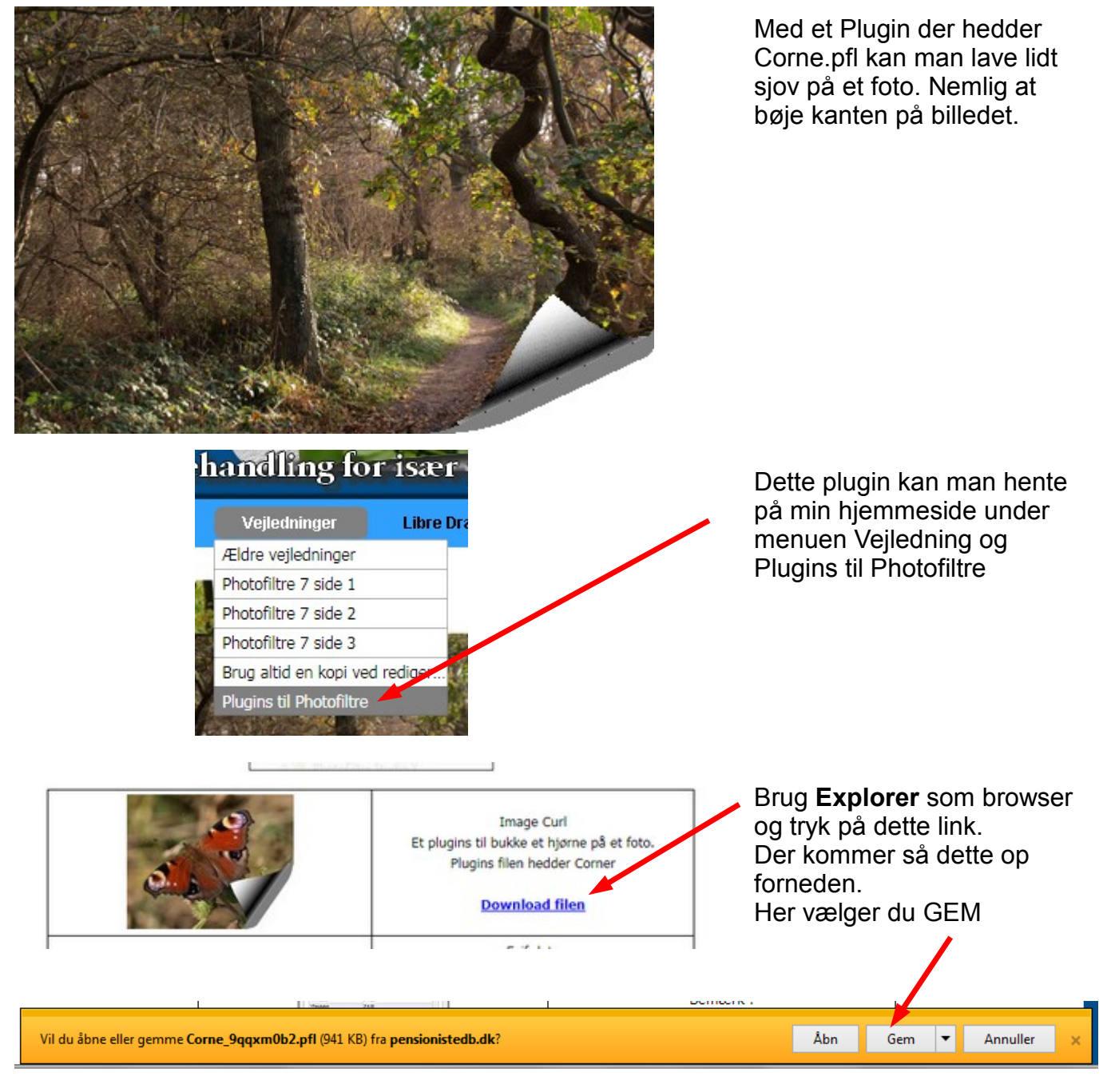

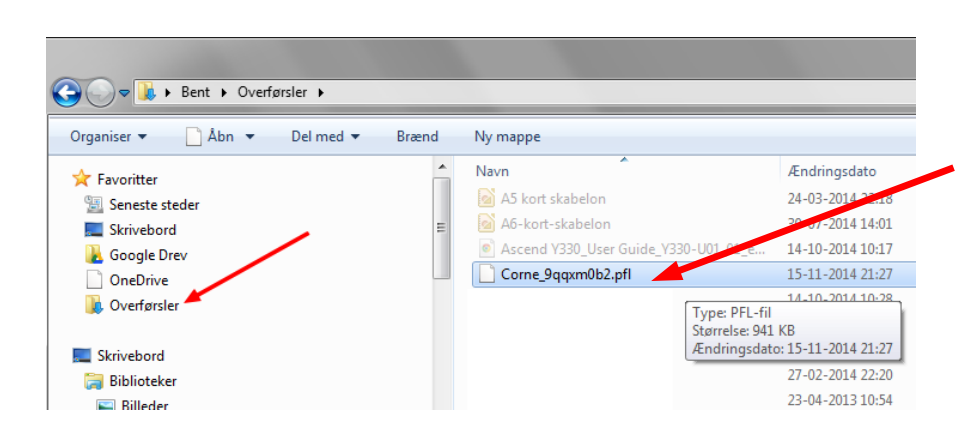

Filen vil så blive gemt i mappen Overførsler. (eller Hentede filer)

Brug Stifinder. Nu skal filen Så flyttes til Mappen undermappen Plugin

## Vejledning til Photofiltre nr.145 Side 2

Bøje et hjørne på et foto

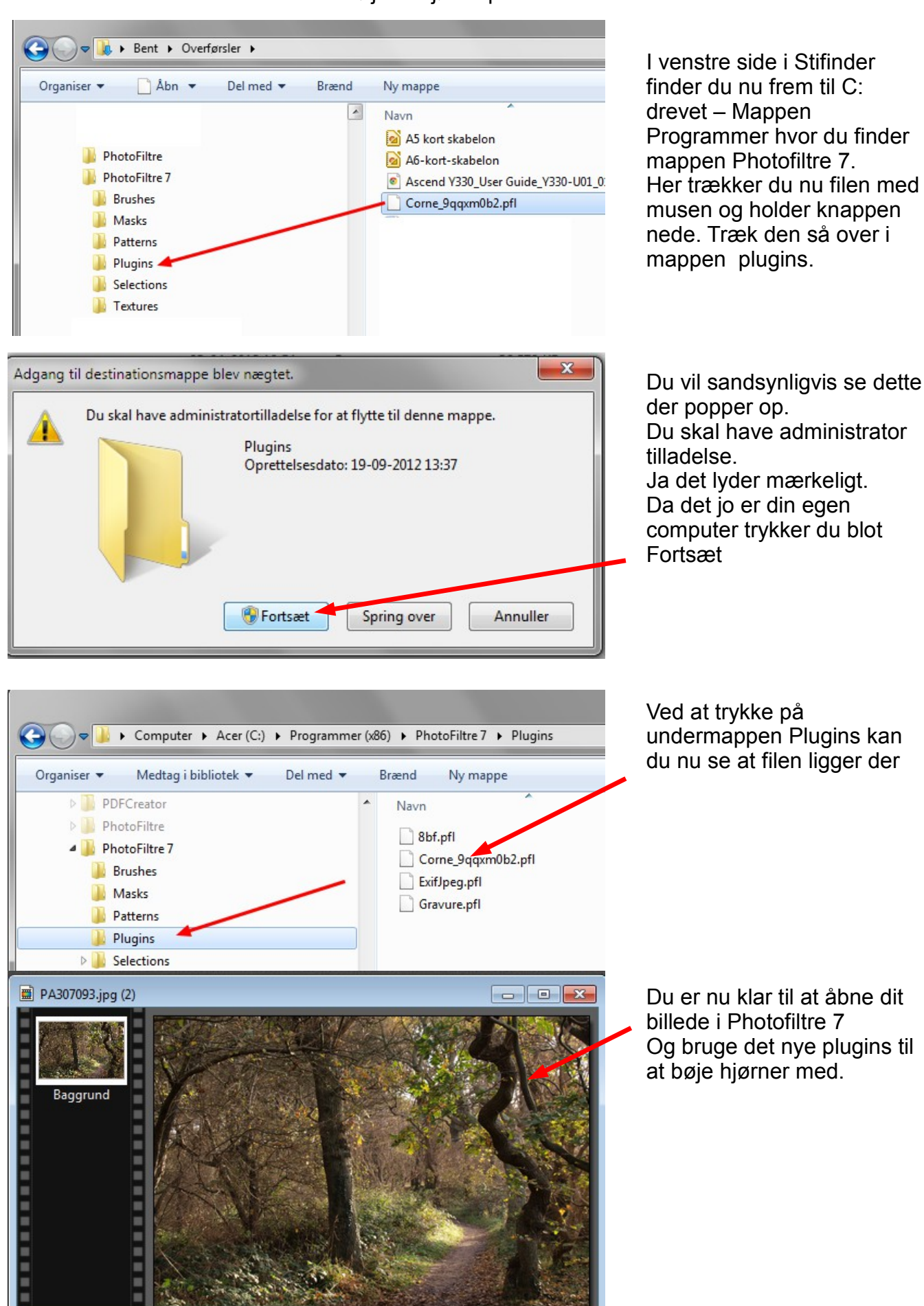

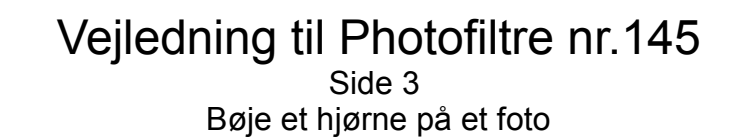

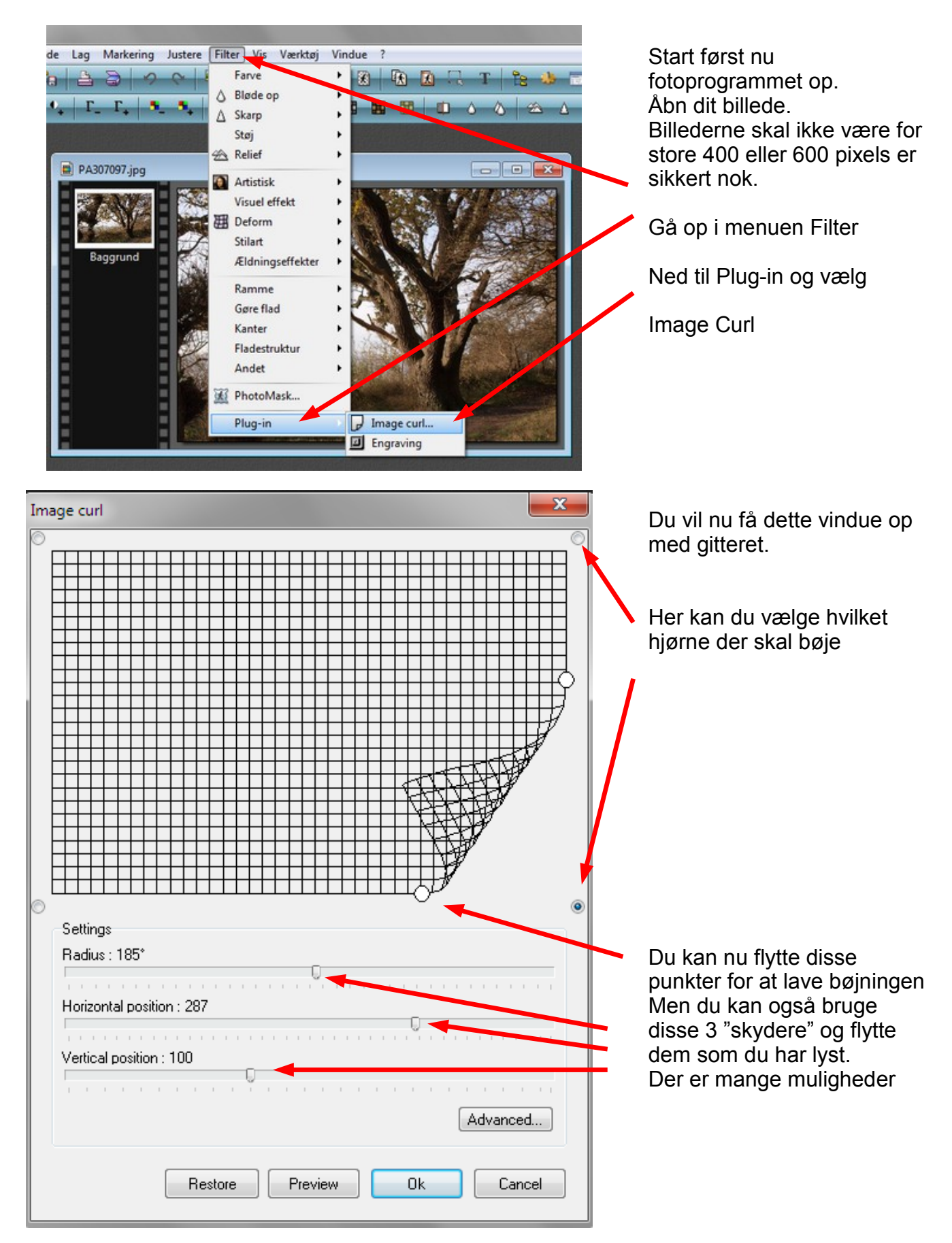

## Vejledning til Photofiltre nr.145 Side 4

Bøje et hjørne på et foto

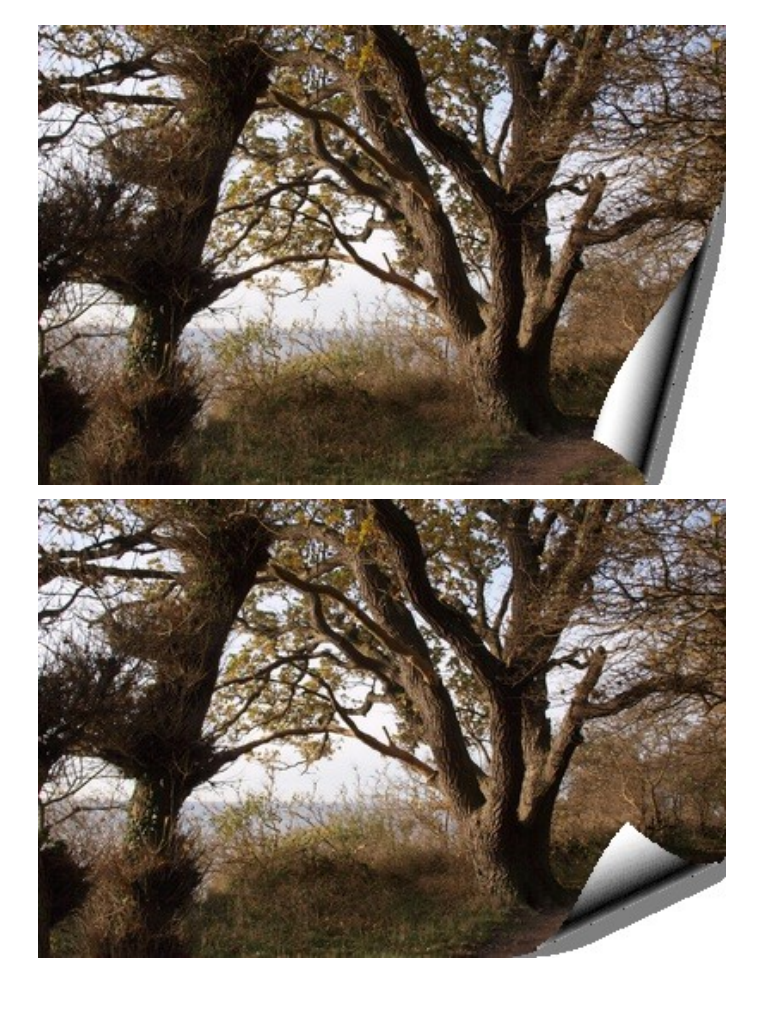

Her er så et par eksempler. Men der er rigtig mange former man kan lave

Prøv nu at ha' 2 billeder åbne i Photofiltre. Aktiver det billede der skal bøje kanten.

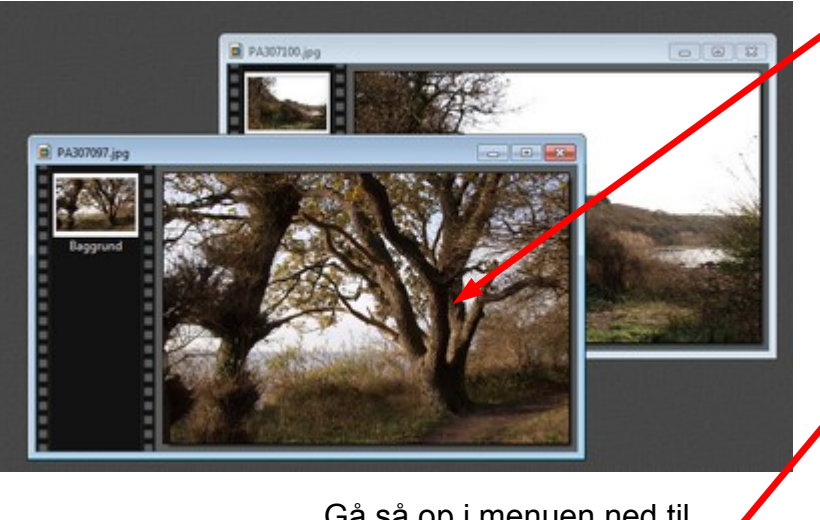

Advanced...

Gå så op i menuen ned til Plug-in og vælg Image curl Så kommer det vinduet med gitteret. Her vælger du Advanced

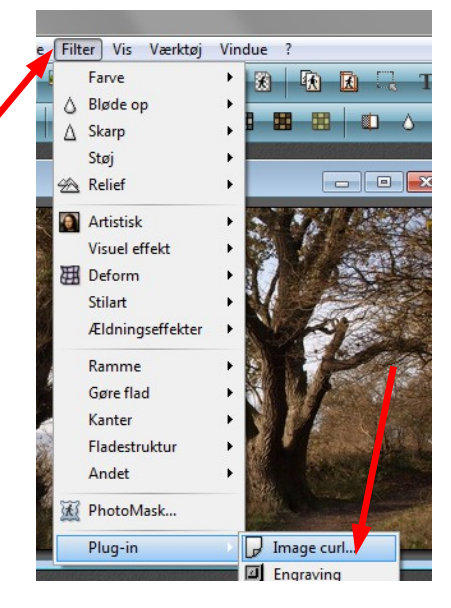

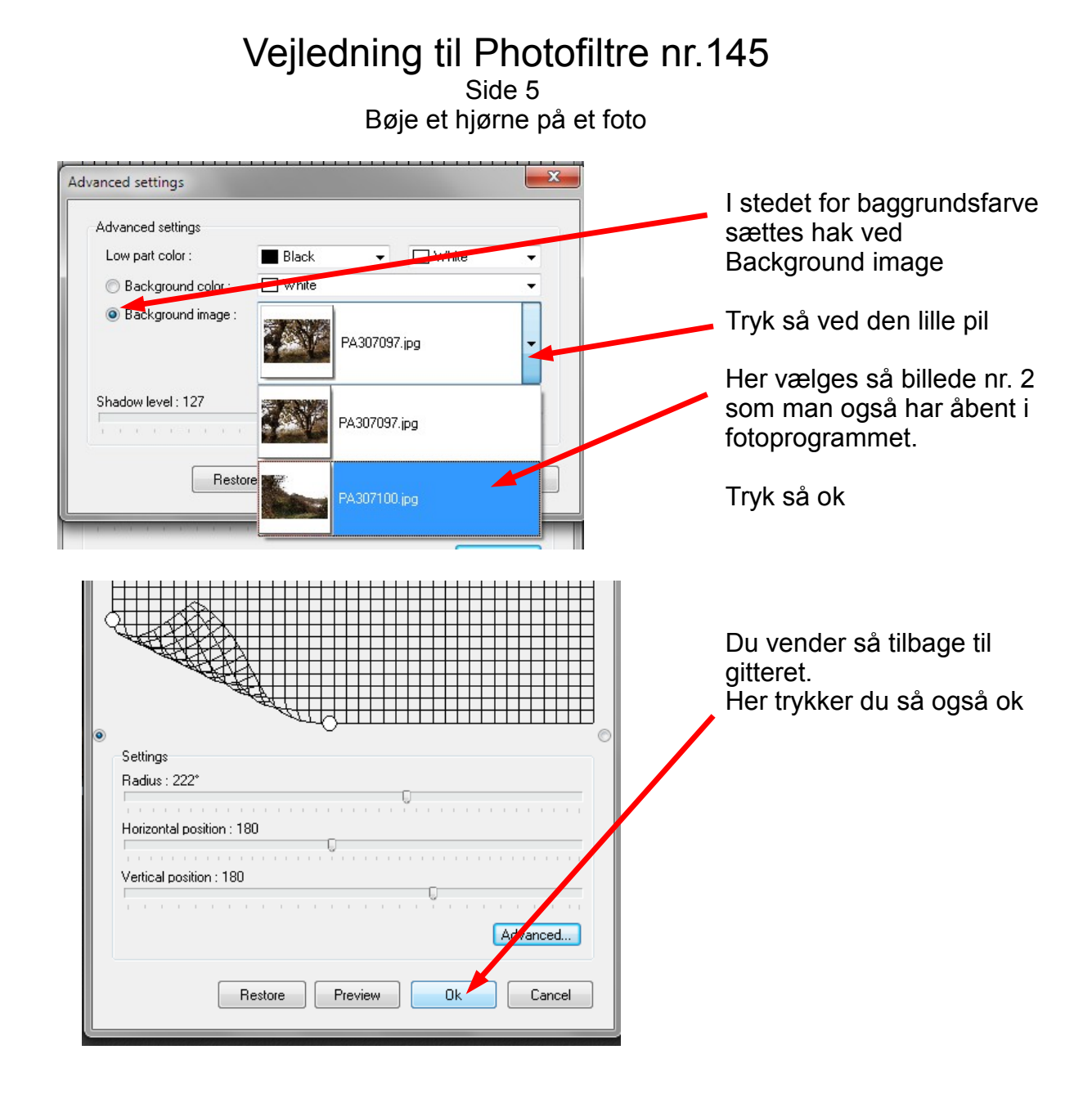

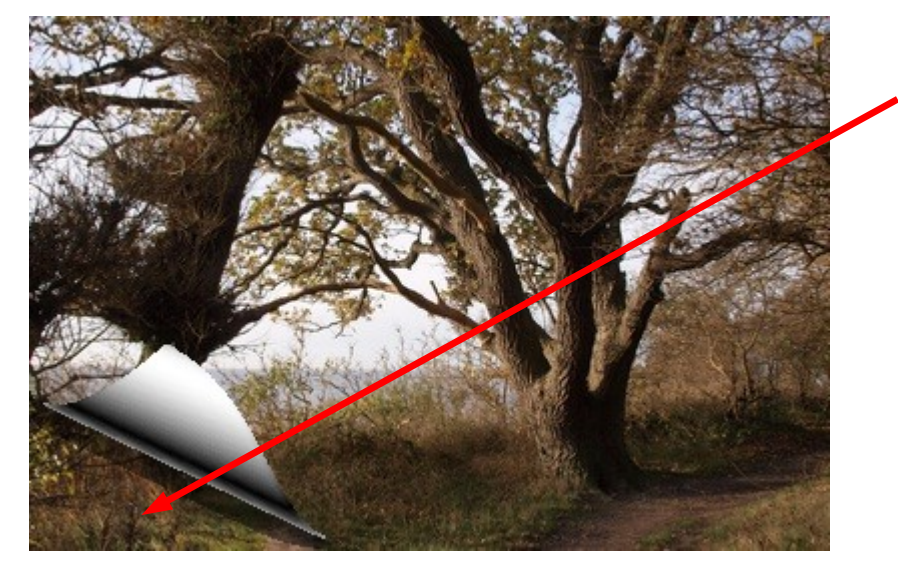

Så ser det sådan ud hvor man nu ser et billede bag ved bøjningen

## Vejledning til Photofiltre nr.145 Side 6 Bøje et hjørne på et foto

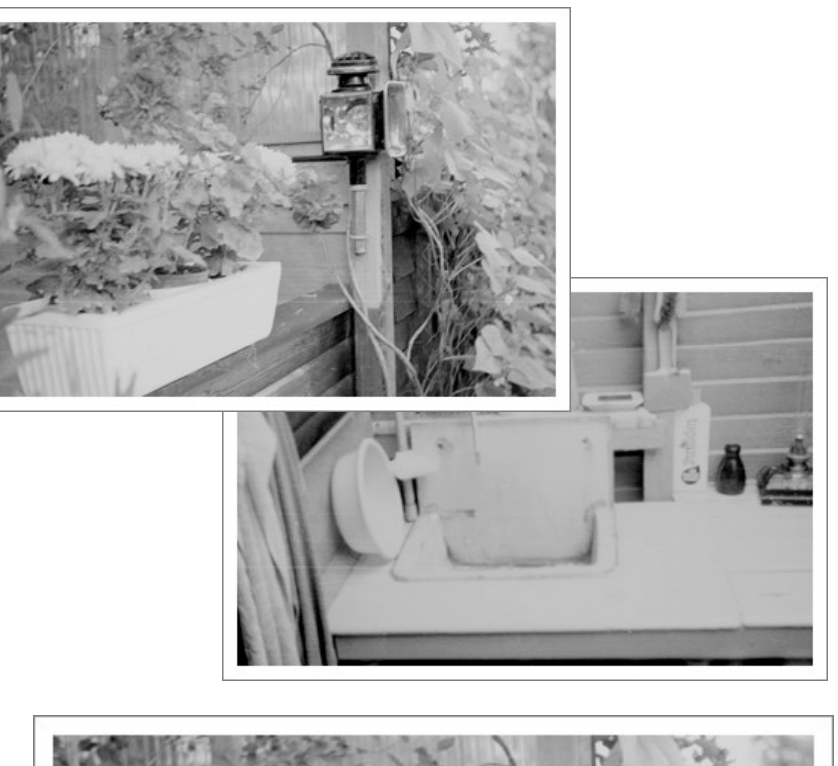

Her er det så lavet med 2 gamle sort/hvid foto.

Her er der først sat en hvid ramme på der er lavet lidt bred.

Derefter er der så sat en tynd grå kant på.

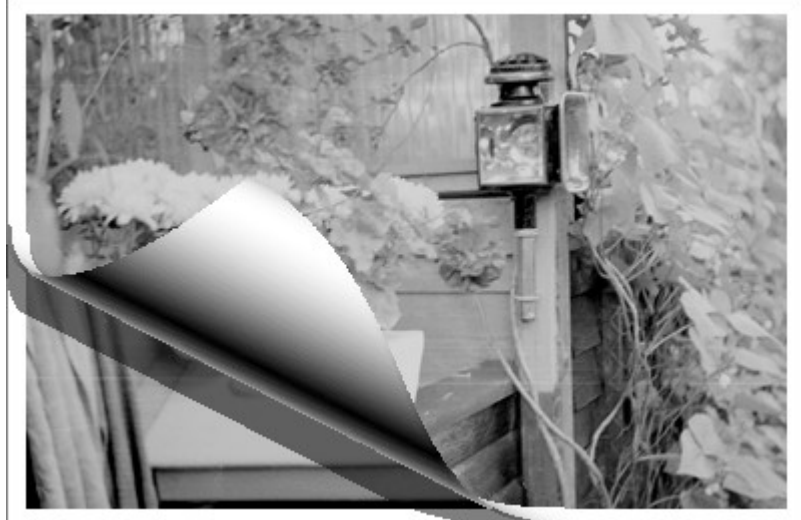

Sådan kan det komme til at se ud med den bøjede kant